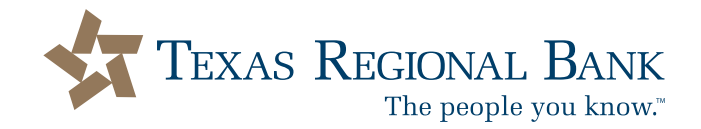

# *WEB CONNECT*

# **INTRODUCTION**

As **Blanco National Bank** completes its system conversion to **Texas Regional Bank**, you will need to modify your QuickBooks settings to ensure the smooth transition of your data. Please reference the dates next to each task as this information is time sensitive.

To complete these instructions, you will need your User ID and Password for each Financial Institution. You should perform the following instructions exactly as described and in the order presented. If you do not, your online banking connectivity may stop functioning properly. This conversion should take 15–30 minutes.

*Thank you for making these important changes!*

# **DOCUMENTATION & PROCEDURES**

## **Task 1:** CONVERSION PREPARATION

- 1. Backup your data file. For instructions to back up your data file, choose the **Help** menu and use the Search bar available at the top. Search for **Back Up** and follow the instructions on screen. The first time you do a backup, QuickBooks will guide you through setting backup preferences.
- 2. Download the latest QuickBooks Update. For instructions to download an update, choose **Help** menu and use the Search bar available at the top. Search for **Update QuickBooks**, select **Check for QuickBooks Updates** and follow the instructions.

#### **Task 2:** CONNECT TO *BLANCO NATIONAL BANK* FOR A FINAL DOWNLOAD BEFORE **04/24/17**

- 1. Log in to Blanco National Bank and download your QuickBooks Web Connect file.
- 2. Click **File** > **Import** > **Web Connect.**
- 3. Link your bank account with the existing QuickBooks account and click **Continue**.
- 4. Repeat steps for each account.

## **Task 3:** MATCH DOWNLOADED TRANSACTIONS

If new transactions were received from your connection, accept all new transactions into the appropriate registers.

If you need assistance matching transactions, choose the **Help** menu and use the Search bar available at the top. Search for **Updating Your Register**, select the article with that name and follow the instructions.

*NOTE:* All transactions must be matched or added to the register prior to disconnecting your accounts.

## **Task 4:** DISCONNECT ACCOUNTS AT *BLANCO NATIONAL BANK* ON OR AFTER **04/24/17**

- 1. Choose **Lists** menu > **Chart of Accounts**.
- 2. Select the account you want to deactivate.
- 3. Choose **Edit** menu > **Edit Account**.
- 4. In the **Edit Account** window, click the **Online Settings** button.
- 5. In the **Online Account Information** window, choose **Not Enabled** from the **Download Transaction** list and click **Save**.
- 6. Click **OK** for any dialog boxes that may appear with the deactivation.
- 7. Repeat steps for each account to be disconnected.

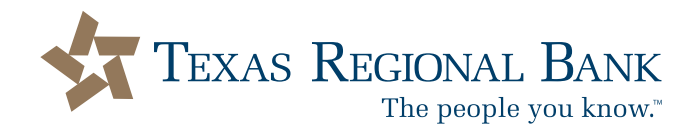

#### **Task 5:** RECONNECT ACCOUNTS TO **TEXAS REGIONAL BANK** ON OR AFTER **04/24/17**

- 1. Log in to **texasregionalbank.com** and download your QuickBooks Web Connect file.
- *NOTE:* Take note of the date you last had a successful connection. If you have overlapping dates in the web-connect process, you may end up with duplicate transactions.
	- 2. Click File > Import > From Web Connect.
	- 3. If prompted for connectivity type, select Web Connect.
	- 4. The **Account Association** window displays during setup. For each account you wish to download into QuickBooks, click **Select an Account** to choose the appropriate existing account register.

*IMPORTANT:* Do NOT select "New" under the action column.

- 5. Click **Continue**.
- 6. Click **OK** to any informational prompts.
- 7. Add or match all downloaded transactions in the **Downloaded Transaction**s window.
- 8. Repeat steps for each account to be reconnected.